# 使用**Java CAPS 6**安装**GUI**

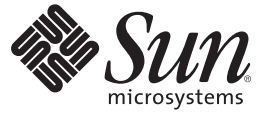

Sun Microsystems, Inc. 4150 Network Circle Santa Clara, CA 95054 U.S.A.

文件号码 820–5483 2008 年 6 月

版权所有 2008 Sun Microsystems, Inc. 4150 Network Circle, Santa Clara, CA 95054 U.S.A. 保留所有权利。

对于本文档中介绍的产品, Sun Microsystems, Inc. 对其所涉及的技术拥有相关的知识产权。需特别指出的是(但不局限于此), 这些知识产权可能包 含一项或多项美国专利,或在美国和其他国家/地区申请的待批专利。

美国政府权利一商业用途。政府用户应遵循 Sun Microsystems, Inc. 的标准许可协议, 以及 FAR (Federal Acquisition Regulations, 即"联邦政府采购法 规")的适用条款及其补充条款。

本发行版可能包含由第三方开发的内容。

本产品的某些部分可能是从 Berkeley BSD 系统衍生出来的,并获得了加利福尼亚大学的许可。UNIX 是 X/Open Company, Ltd. 在美国和其他国家/地区 独家许可的注册商标。

Sun、Sun Microsystems、Sun 徽标、Solaris 徽标、Java 咖啡杯徽标、docs.sun.com、 Java 和 Solaris 是 Sun Microsystems, Inc. 或其子公司在美国和其他国<br>家/地区的商标或注册商标。所有的 SPARC 商标的使用均已获得许可,它们是 SPARC International, Inc. 在美国和其他国家/地区的商标或注册商标。标 有 SPARC 商标的产品均基于由 Sun Microsystems, Inc. 开发的体系结构。

OPEN LOOK 和 Sun<sup>TM</sup> 图形用户界面是 Sun Microsystems, Inc. 为其用户和许可证持有者开发的。Sun 感谢 Xerox 在研究和开发可视或图形用户界面的概<br>念方面为计算机行业所做的开拓性贡献。Sun 已从 Xerox 获得了对 Xerox 图形用户界面的非独占性许可证,该许可证还适用于实现 OPEN LOOK GUI 和在其他方面遵守 Sun 书面许可协议的 Sun 许可证持有者。

本出版物所介绍的产品以及所包含的信息受美国出口控制法制约,并应遵守其他国家/地区的进出口法律。严禁将本产品直接或间接地用于核设施、<br>导弹、生化武器或海上核设施,也不能直接或间接地出口给核设施、导弹、生化武器或海上核设施的最终用户。严禁出口或转口到美国禁运的国<br>家/地区以及美国禁止出口清单中所包含的实体,包括但不限于被禁止的个人以及特别指定的国家/地区的公民。

本文档按"原样"提供,对于所有明示或默示的条件、陈述和担保,包括对适销性、适用性或非侵权性的默示保证,均不承担任何责任,除非此免责声 明的适用范围在法律上无效。

# 目录

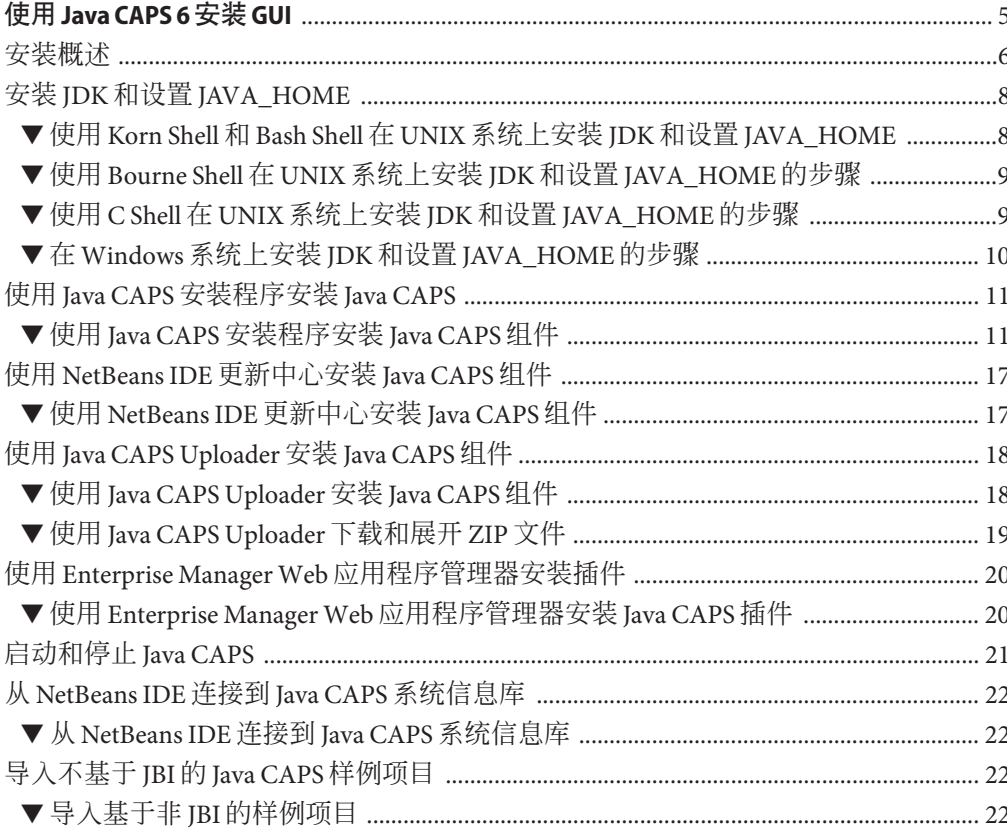

<span id="page-4-0"></span>本主题提供的说明可以引导您完成使用图形用户界面 (Graphical User Interface, GUI) 成 功安装 Java™ 复合应用程序平台套件 (Java Composite Application Platform Suite, Java CAPS) 的步骤(其中一个步骤为可选步骤)。如果您有任何问题,请参见 Java CAPS Support Web 站点 <http://goldstar.stc.com/support>。

提示 **–** 要访问 Sun Developer Network (SDN) Web 站点中 HTML 格式的所有 Java CAPS 文 档,请转至 <http://developers.sun.com/docs/javacaps/>。

您还可以通过单击 Enterprise Manager 中"帮助"访问 SDN Web 站点上的 Java CAPS 文 档。

通过 Java CAPS Uploader 中的"帮助"选项卡可打开"使用 Java CAPS Uploader 安装 Java CAPS 组件"主题。

开始安装之前,请阅读:

■ 《[Java CAPS](http://docs.sun.com/doc/820-5487) 安装规划》

您需要了解的信息

■ 第 6 [页中的 "安装概述"](#page-5-0)

#### 您需要执行的操作

- 第 8 [页中的 "安装](#page-7-0) JDK 和设置 JAVA\_HOME"
- 第 11 [页中的 "使用](#page-10-0) Iava CAPS 安装程序安装 Iava CAPS"
- 第 17 [页中的 "使用](#page-16-0) NetBeans IDE 更新中心安装 Java CAPS 组件"
- 第18 页中的 "使用 [Java CAPS Uploader](#page-17-0) 安装 Java CAPS 组件"
- 第20页中的"使用 Enterprise Manager Web [应用程序管理器安装插件"](#page-19-0)
- 第 21 [页中的 "启动和停止](#page-20-0) Java CAPS"
- 第 22 页中的 "从 NetBeans IDE 连接到 Java CAPS [系统信息库"](#page-21-0)
- 第 22 页中的"导入不基于 IBI 的 Iava CAPS 样例项目"

### <span id="page-5-0"></span>安装概述

开始安装之前,请先阅读《[Java CAPS](http://docs.sun.com/doc/820-5487) 安装规划》,因为其中包含成功完成 Java CAPS 安装所需的信息(例如,支持的平台、操作系统限制、参数定义等)。

#### 完整的图形用户界面安装

- Sun Java System Application Server 9.1 (SJSAS)
- NetBeans IDE 6.1 ML

注 **–** IDE 是 Integrated Development Environment(集成开发环境)的首字母缩略词。 它包含多个组件(例如,编译器、源代码编辑器、生成工具、调试器、浏览器、对 象检查器、类分层结构图等),并且可以在进行面向对象的软件开发时使用。集成 工具还可以用于生成图形用户界面 (Graphical User Interface, GUI)。

- Java CAPS Repository 版本 6
- Java CAPS Enterprise Manager 版本 6
- Sun JMS IQ Manager 版本 6
- **UDDI** Server

注 **–** 使用通用描述、搜索和集成 (Universal Description, Discovery, and Integration, UDDI) 这种基于 XML 的注册表, 企业可将自身列于 Internet 上。与电话簿的功能类 似,UDDI 注册表使公司可以参与 Web 上的电子商务。

- Java CAPS 核心产品
	- Sun Enterprise Service Bus
	- Sun Business Process Manager
	- Sun Composite Page Designer
	- Sun Data Integrator
- 其他 Java CAPS 组件
	- Sun Adapter for Batch/FTP
	- Sun Adapter for DB2 Connect
	- Sun Adapter for e-Mail
	- Sun Adapter for File
	- Sun Adapter for HTTPS
	- Sun Adapter for JDBC/ODBC
	- Sun Adapter for Oracle
	- Sun Adapter for SQL Server
	- Sun Adapter for Sybase

注 **–**某些适配器要求额外的安装过程。有关详细信息,请参见[《安装第三方](http://docs.sun.com/doc/820-5917)JAR文 [件》](http://docs.sun.com/doc/820-5917)。

- JBI 组件
- 合作伙伴产品 Eviware

GUI 安装分为四个安装部分:

- Java CAPS 安装程序安装 Sun Java System Application Server 9.1、NetBeans IDE 6.1 ML (该组件安装 Java CAPS 插件)、五个 Java CAPS 核心产品、九个 Java CAPS 适配 器、Java CAPS 系统信息库版本 6、Enterprise Manager 版本 6、Sun JMS IQ Manager 版本 6 以及 UDDI Server。
- NetBeans IDE 中的 Iava CAPS EE 更新中心从 Iava CAPS 系统信息库下载模块。

注 **–**如果在初始安装过程中安装NetBeans IDE,则在更新可用之前无需下载模块。

- Java CAPS Uploader(以前称为"套件安装程序")上载和安装需要系统信息库的其他 Java CAPS 组件。其中包括不是使用 Java CAPS 安装程序或 NetBeans IDE 更新中心安 装的所有 SAR 文件。通过 Uploader, 您还可以下载和解压缩 ZIP 文件。
- Java CAPS Enterprise Manager Web 应用程序管理器安装 Java CAPS 组件插件。这些插 件列在 Java CAPS Uploader 中的"下载"选项卡下,包括适配器插件以及其他产品组件 (例如 Web 服务、Composite Page Designer 和 Business Process Manager)的插件。

您不必同时安装所有项目;您可以在完成初始安装后的任何时候安装其他 Java CAPS 产 品和组件,方法是:使用 NetBeans IDE 更新中心和 Java CAPS Uploader,并从列表中选 择项目。

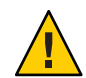

注意 **–** Java CAPS 发行版 6 不支持在安装目录路径中使用空格。

此过程还将安装 Sun Uninstallation 软件。

注 **–** 在安装 Java CAPS 之前,您必须已安装了 JDK 并设置了 JAVA\_HOME;否则安装程 序将停止安装。有关详细信息,请参见第 8 [页中的 "安装](#page-7-0) JDK 和设置 [JAVA\\_HOME](#page-7-0)"。

## <span id="page-7-0"></span>安装**JDK**和设置**JAVA\_HOME**

如果您尚未在系统中安装 Java Development Kit (JDK) 和/或尚未设置 JAVA\_HOME, 则 在尝试安装 Java CAPS 之前, 需要安装 JDK 并设置 JAVA\_HOME。以下任务提供了在 UNIX 或 Windows 系统上安装 JDK 和设置 JAVA\_HOME 所需的信息。

### **Java CAPS JDK** 的平台要求

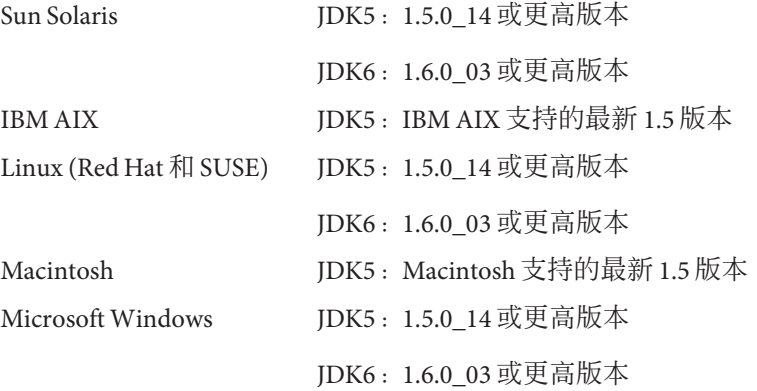

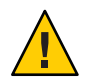

注意 **–** Java CAPS 安装程序在 Sun Solaris SPARC 或 AMD 64 位环境中不支持 JDK 1.6.0\_04 64 位版本。

### ▼ 使用 Korn Shell 和 Bash Shell 在 UNIX 系统上安装 JDK 和设置**JAVA\_HOME**

- 仅在以下情况下执行此任务: 开始之前
	- 您计划安装 Java CAPS 的计算机上未安装 JDK 和/或
	- 您计划安装 Java CAPS 的计算机上未设置 JAVA\_HOME
	- 要安装**JDK**,请转至**URL** <http://java.sun.com/javase/downloads/index.jsp>。 **1**
	- 找到相应的**JDK**并单击**"Download"**。 **2**

JDK 将安装到您的计算机上, 例如 /usr/jdk/jdk1.6.0\_02 下。如果需要, 您可以将 JDK 移动到其他位置。一旦安装了 JDK, 您即可设置 JAVA\_HOME。

**export JAVA\_HOME=** *jdk install dir* **3** 其中 *jdk install dir* 是您安装 JDK 的目录。

8 使用 Java CAPS 6 安装 GUI • 2008 年 6 月

- <span id="page-8-0"></span>**export PATH=\$JAVA\_HOME/bin:\$PATH 4**
- **chmod 755 JavaCAPS.bin 5**

### ▼ 使用**Bourne Shell**在**UNIX**系统上安装**JDK**和设置 JAVA\_HOME 的步骤

- 仅在以下情况下执行此任务: 开始之前
	- 您计划安装 Iava CAPS 的计算机上未安装 IDK 和/或
	- 您计划安装 Java CAPS 的计算机上未设置 JAVA\_HOME
	- 要安装**JDK**,请转至**URL** <http://java.sun.com/javase/downloads/index.jsp>。 **1**
	- 找到相应的**JDK**并单击**"Download"**。 **2** JDK 将安装到您的计算机上, 例如 /usr/jdk/jdk1.6.0\_02 下。如果需要, 您可以将 JDK 移动到其他位置。一旦安装了 IDK, 您即可设置 IAVA\_HOME。
	- **JAVA\_HOME=***jdk install dir* **3** 其中 *jdk install dir* 是您安装 JDK 的目录。
	- **export JAVA\_HOME 4**
	- **PATH=\$JAVA\_HOME/bin:\$PATH 5**
	- **export PATH 6**
	- **chmod 755 JavaCAPS.bin 7**

### ▼ 使用**C Shell**在**UNIX**系统上安装**JDK**和设置 **JAVA\_HOME**的步骤

- 仅在以下情况下执行此任务: 开始之前
	- 您计划安装 Iava CAPS 的计算机上未安装 IDK 和/或
	- 您计划安装 Java CAPS 的计算机上未设置 JAVA\_HOME
- <span id="page-9-0"></span>要安装**JDK**,请转至**URL** <http://java.sun.com/javase/downloads/index.jsp>。 **1**
- 找到相应的**JDK**并单击**"Download"**。 **2** JDK 将安装到您的计算机上,例如 /usr/jdk/jdk1.6.0\_02 下。如果需要,您可以将 JDK 移动到其他位置。一旦安装了 IDK, 您即可设置 IAVA\_HOME。
- **setenv JAVA\_HOME** *jdk install dir* **3** 其中 *jdk install dir* 是您安装 JDK 的目录。
- **setenv PATH \$JAVA\_HOME/bin:\$PATH 4**
- **export PATH=\$JAVA\_HOME/bin:\$PATH 5**
- **chmod 755 JavaCAPS.bin 6**

### ▼ 在**Windows**系统上安装**JDK**和设置**JAVA\_HOME**的 步骤

- 仅在以下情况下执行此任务: 开始之前
	- 您计划安装 Iava CAPS 的计算机上未安装 IDK 和/或
	- 您计划安装 Java CAPS 的计算机上未设置 JAVA\_HOME
	- 要安装**JDK**,请转至**URL** <http://java.sun.com/javase/downloads/index.jsp>。 **1**
	- 找到相应的**JDK**并单击**"Download"**。 **2**

JDK 将安装到您的计算机上, 例如 C:\Program Files\Java\jdk1.6.0\_02 下。如果需 要,您可以将 IDK 移动到其他位置。一旦安装了 IDK, 您即可设置 IAVA\_HOME。

- 要设置**JDK**,请右键单击**"**我的电脑**"**,然后选择**"**属性**"**。 **3**
- 在**"**高级**"**选项卡上,选择**"**环境变量**"**,然后编辑**JAVA\_HOME**以指向**JDK**所在的位置(例 **4**  $\text{M}$  : C:\Program Files\Java\jdk1.6.0 02).

### <span id="page-10-0"></span>使用**Java CAPS**安装程序安装**Java CAPS**

此过程使用 Java CAPS 安装程序安装 Sun Java System Application Server 9.1 (SJSAS)、 NetBeans IDE 6.1 ML、Java CAPS 核心产品(如 Sun Enterprise Service Bus)、Java CAPS 附加软件组件(如适配器)、Sun Java Repository 版本 6、Sun Java Enterprise Manager 版 本 6、Sun JMS IQ Manager 版本 6 和 UDDI Server。另外还将安装 Sun Uninstallation 软 件。

尽管可更改默认值,但建议您大多数情况下接受默认值,特别是端口号。

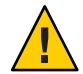

注意 **–** Java CAPS 发行版 6 不支持在安装目录路径中使用空格。

注 **–**某些适配器要求额外的安装过程。有关详细信息,请参见[《安装第三方](http://docs.sun.com/doc/820-5917)JAR文 [件》](http://docs.sun.com/doc/820-5917)。

### ▼ 使用**Java CAPS**安装程序安装**Java CAPS**组件

在 UNIX 系统 (如 Sun Solaris 计算机)上安装 Java CAPS 时, 需要设置 DISPLAY 变量, 以便在 GUI 模式下安装。如何执行此操作取决于您连接到系统的方式。 开始之前

- 如果收到错误消息 "No X11 DISPLAY variable was set, but this program performed an operation which requires it"(未设置 X11 DISPLAY 变量, 但此程序执行的操作需要该 变量),并且如果您使用 SSH 命令从另一台 UNIX 计算机连接到系统(如 Sun Solaris 计算机),则需要设置 DISPLAY 变量。例如,
	- 以 localhost 为主机名的 C Shell

setenv DISPLAY localhost: 0.0

■ 以 localhost 为主机名的 Korn Shell

DISPLAY localhost:0.0

export DISPLAY

■ 如果使用 xWindows 软件 (如 Exceed), 则无需设置 DISPLAY 变量, 因为它会自动 设置。

如果安装在 Windows 系统上,请勿使用 telnet。

- 将安装可执行文件从传送介质下载到安装目录。 **1**
	- 通过 Sun 技术支持提供的 Sun 下载中心 (Sun Download Center, SDLC) URL
	- 通过 Java 复合应用程序平台套件介质工具包中随附的 DVD

将JavaCAPS.zip文件解压缩到临时目录。 **2**

注 – 如果 /tmp 目录无法访问, 则 Java CAPS 安装程序会要求您提供新目录。

在开始安装之前退出所有程序。 **3**

注**–**您可以在安装过程中随时取消安装。

- 要开始安装,请启动适当的可执行文件: **4**
	- sh JavaCAPS.bin (Solaris)
	- sh JavaCAPS.bin (AIX)
	- sh JavaCAPS.bin (Linux)
	- JavaCAPS.app 或 sh./JavaCAPS.app (Macintosh)
	- JavaCAPS.exe (Windows)
- 出现**Java CAPS**安装程序向导时,单击**"**简介**"**页面上的**"**下一步**"**以开始安装。 **5**

提示**–**在安装过程中,可使用"下一步"和"上一步"按钮向前和向后导航。

- 在**"**许可协议**"**页面上,选择**"**我接受许可协议的条款**"**,然后单击**"**下一步**"**。 **6**
- 在**"**选择安装目录**"**页面上,接受默认目录或单击**"**选择**"**以浏览到另一个目录。 **7**

注**–**如果选择默认目录,而该目录不存在,则安装程序将为您创建该目录。如果选择另 一个目录,但希望恢复使用默认目录,请单击"恢复默认文件夹"。

- 在**"**选择安装集**"**页面上,选择要执行的安装类型(**"**完整**"**或**"**自定义**"**)并单击**"**下一 **8** 步**"**。
- (可选)如果选择了**"**自定义**"**,请在**"**选择组件**"**上取消选定不想安装的任何组件。 **9**

注 **–** 应安装所有组件。如果您有来自版本 5.0.5 和版本 5.1.3 之间的任何产品发行版的项 目,则需要安装 Sun JMS IQ Manager。在 Macintosh 上安装时,不能选择 JMS IQ Manager。

在**"**选择**Java Developer Kit (JDK)"**页面上,单击**"**选择**"**以导航到**JDK**所在的目录,然后选 **10** 择该**JDK**。

安装 Sun Java System Application Server 时需要 JDK; 请参见第 8 [页中的 "安装](#page-7-0) JDK 和设 置 [JAVA\\_HOME](#page-7-0)"。

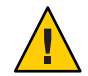

注意 **–** 如果选择 JRE,则无法安装或配置 Sun Java System Application Server。

#### 在**"Java CAPS**系统信息库输入**"**页面上,接受默认的端口号。 **11**

系统信息库将侦听此端口上的管理 HTTP 请求。

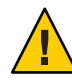

注意 **–**此端口号必须对应10个连续的可用端口。您可以更改默认端口号,但是请注 意,在安装过程中,系统会选择自您输入的端口号开始的九个连续的端口号(例如, 默认情况下会添加端口 12001 到 12009)。请注意,在安装期间执行的端口检查仅检测 在安装期间处于使用状态的端口。这意味着安装将不会检测配置为供当前未运行的其 他应用程序使用的端口。

注**–**如果系统上出现安全警报,则必须取消阻止标记的程序,以便继续安装。

- 显示**"NetBeans IDE**输入**"**页面时,请仅在不想将系统信息库中的预定义**Java CAPS**组件 (不基于**JBI**的**Java CAPS**组件)安装到**NetBeans**中时取消选定**"**安装信息库**NBM"**。 **12**
- 显示**"Sun Java System Application Server**输入**"**页面时,接受或更改默认值。 **13**

注 **–** Sun Java System Application Server 是您创建和部署 Java CAPS 应用程序的 Java EE 和 JBI 服务器。

**a.** 接受**"**管理员用户名**"**或将其更改为其他名称。

默认名称为 *admin*。

- **b.** 接受**"**管理员密码**"**或将其更改为其他密码,然后确认密码。 此密码是您以管理员身份登录时使用的密码。默认密码为 *adminadmin*。
- **c.** 接受用于作为管理员操作的**SSL**证书的**"**主密码**"**,或将其更改为其他密码,然后确 认密码。

这是用于保护 Sun Java System Application Server 中数据的密钥,即安全密钥库的密 码。默认密码为 *changeit*。它最少必须有 8 个字符。

**d.** 接受管理端口号或将其更改为其他端口号。

Sun Java System Application Server 将侦听此端口上的管理 HTTP 请求。默认值为 4848。

**e.** 接受**HTTP**端口号或将其更改为其他端口号。

Sun Java System Application Server 将侦听此端口上对您部署的 Web 应用程序的 HTTP 请求。默认值为 8080。

**f.** 接受安全**HTTP**端口号或将其更改为其他端口号。

Sun Java System Application Server 将侦听此端口上对您部署的 Web 应用程序的 HTTPS 请求。默认值为 8181。

- **g.** 接受初始服务器实例的**JMS**端口号或将其更改为其他端口号。 默认值为 7676。
- **h.** 接受初始服务器实例的**JMX**管理端口号或将其更改为其他端口号。 默认值为 8686。
- **i.** 接受初始服务器实例的**IIOP**端口号或将其更改为其他端口号。 默认值为 3100。
- **j.** 接受初始服务器实例的安全**IIOP**端口号或将其更改为其他端口号。 默认值为 3820。
- **k.** 接受初始服务器实例的相互验证**IIOP**端口号或将其更改为其他端口号。 默认值为 3920。

提示**–**记录管理员名称、密码、主密码以及端口号,以便今后使用。使用 start\_appserver\_domain1 脚本启动 Sun Java System Application Server 时, 它会要求您提 供管理员名称、密码和主密码。从 AS Admin 或 NetBeans IDE 启动此服务器时,无需提 供管理员名称、密码和主密码。

### 在**"Sun JMS IQ Manager**输入**"**页面上,选择希望安装**JMS IQ Manager**的方式。 **14**

对于需要与发行版 5.0.5 至 5.1.3 中相同的消息传送行为的 Java CAPS 项目,请使用 IMS IQ Manager。可以在安装 JMQ(随 Sun Java System Application Server 提供的 JMS 服务 器)之后再安装它。

注 **–** 在 Macintosh 系统上,不能选择 JMS IQ Manager。

**a. JMS IQ Manager**二进制文件默认与安装**Java CAPS**的操作系统相匹配,但您可以使用 下拉列表更改该操作系统。

Sun JMS IQ Manager 使用本机二进制文件。针对不同的操作系统和处理器体系结 构,存在不同的二进制文件。选择与您要在其上安装 JMS IQ Manager 的平台相匹配 的二进制文件。

注 **–** 如果您安装 Sun JMS IQ Manager,则必须安装 Sun Java System Application Server。此安装完成后,还可以在不同的 Sun Java System Application Server 上手动安 装 JMS IQ Manager。

- **b.** 接受**JMS IQ Manage**将侦听的端口号,或更改默认值。 默认值为 18007。
- **c.** 接受**JMS IQ Manage**将侦听的安全**SSL**端口号,或更改默认值。 默认值为 18008。
- **d.** 如果要从**Java CAPS**以前的版本迁移**JMS IQ Manager**,请在**"**从目录迁移**"**字段中输入 上次安装的根目录。
- 在**"Java CAPS Enterprise Manager**输入**"**页面上,接受**"**主机名**"**和**"**管理端口**"**默认值,或者 更改这些默认值。 **15**

注 **–** Enterprise Manager 是管理服务器,用于管理已部署的 Java CAPS 应用程序和警报。

- 该主机名是您正在其上进行安装的计算机的名称。其他组件(例如 Sun Java System Application Server)使用此名称访问 Enterprise Manager。Enterprise Manager 将此名 称转发给其他组件。尽管此名称通常是运行 Enterprise Manager 的计算机的名称, 但 您也可以指定代理服务器的名称。
- 该管理端口是 Enterprise Manager 用于侦听 HTTP 请求的端口。默认值为 15000。

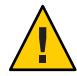

注意 **–**此端口号必须对应5个连续的可用端口。您可以更改默认端口号,但是请注 意,在安装过程中,系统会选择自您输入的端口号开始的五个连续的端口号(例 如,默认情况下会添加端口 15001 到 15004)。请注意,在安装期间执行的端口检查 仅检测在安装期间处于使用状态的端口。这意味着安装将不会检测配置为供当前未 运行的其他应用程序使用的端口。

提示**–**记录端口号,以便今后使用。

显示**"**安装前摘要**"**页面时,如果您对所做的选择感到满意,请单击**"**安装**"**;否则请使 **16** 用**"**上一步**"**按钮来更改您的选择。

注**–**如果防火墙阻止安装任何组件,请移除阻止并继续安装组件。

此时将显示"安装 lava CAPS"页面。在系统上安装该套件时, 您将看到许多页面, 这些 页面提供了有关您正在安装的组件(例如 Sun Java Enterprise Service Bus 套件和 Sun Java System Application Server)的信息。这些页面还将列出指向相关开放源 Web 站点的链 接。

显示**"**安装完成**"**页面时,请阅读注释,然后单击**"**完成**"**以退出安装程序。 **17**

Java CAPS 会针对您的系统进行配置。

注**–**有关安装的其他详细信息,请参见安装日志。

此时将关闭 Iava CAPS 安装程序,并且浏览器中将打开"立即注册!"页面。如果在 Sun Developer Network 上注册 Java CAPS, 您将获得以下好处:

- 有关新的版本、修补程序和更新的通知
- 有关 Sun 开发者产品、服务和培训的优惠
- 可访问早期发行版及文档
- 能够在 Sun Inventory 站点上跟踪和管理您的注册产品。
- 在**"**立即注册!**"**页面上注册**Java CAPS**。 **18**
	- **a.** (可选)如果您还没有**Sun**帐户,请在**"**创建帐户**"**下单击**"**立即注册**"**以注册**Sun**联机 帐户。

此操作会打开"注册"表单,该表单要求您提供一般信息,例如姓名、电子邮件地址 等。它还要求您为帐户设置一个密码。填写表单,满意后单击"提交"。

注 - 必须先设置 Sun 帐户, 然后才能注册 Java CAPS 并获得好处。

### **b.** 要注册,请在**"**使用我的帐户**"**下输入您的用户名和密码,选择**"**我接受注册**Sun**程序 的使用条款**"**,然后单击**"**立即注册**"**。

注 **–**您可以在以后注册。要执行此操作,请导航到您安装Java CAPS的基目录并启动 register.html。显示"Sun 产品注册"屏幕时,请单击"注册"以访问"立即注册!"页面。

您现在就可启动 Java CAPS 系统信息库,并运行 NetBeans IDE 中的 Java CAPS EE 更新中 心,将模块从系统信息库下载到 NetBeans。但是,如果您选择将 NetBeans IDE 作为初 始 Iava CAPS 安装的一部分进行安装,则此时不需要运行更新中心,因为所有模块都已 从系统信息库下载到 NetBeans。

### <span id="page-16-0"></span>使用**NetBeans IDE**更新中心安装**Java CAPS**组件

此过程使用 NetBeans IDE 更新中心安装 Java CAPS Java EE 组件。这些组件是基于 JBI 的 CAPS 组件,不需要系统信息库。

注 **–**某些适配器要求额外的安装过程。有关详细信息,请参见[《安装第三方](http://docs.sun.com/doc/820-5917)JAR文 [件》](http://docs.sun.com/doc/820-5917)。

### ▼ 使用**NetBeans IDE**更新中心安装**Java CAPS**组件

此任务假定已安装了 NetBeans IDE 和 Java CAPS 系统信息库。 开始之前

- 要启动系统信息库和**NetBeans IDE**,请导航到您安装**Java CAPS**的基目录,并启动适当 的可执行文件。 **1**
- 安装包含**NetBeans**和关联插件的模块。 **2**
	- **a.** 在**NetBeans IDE**菜单栏中选择**"**工具**"**,然后选择**"**插件**"**。
	- **b.** 在**"**插件**"**页面上,选择**"**设置**"**选项卡。
	- **c.** 在**"**更新中心配置**"**窗格中,选择您要安装的组件的类型,例如**NetBeans**、**Plugin Portal**和第三方插件,选择**"**可用插件**"**选项卡,右键单击任一条目并选择**"**全部选 中**"**,或者单独选择要安装的组件。

注 **–** 此时无需选择 CAPS 系统信息库更新中心,因为所有这些组件已在 Java CAPS 安 装过程中安装,正如第三方产品 Eviware 那样。

- **d.** 要开始安装,请单击**"**安装**"**。
- **e.** 显示**NetBeans IDE Installer**时,单击**"**下一步**"**,再接受许可协议,然后单击**"**安装**"**。 此页面列出您正在安装的 Java CAPS 6 插件。

注**–**忽略任何"验证"或"未签名的"警告,继续安装。

- **f.** 安装完成时,单击**"**完成**"**。
- **g.** (可选)如果**NetBeans IDE**刷新之前出现其他向导,请按照屏幕上的步骤安装插 件。

您现在就可连接到系统信息库(为发行版 5.0.5 至 5.1.3 以及较早发行版创建的基于非 JBI 的项目所需的系统信息库),并登录到 Java CAPS Uploader。

### <span id="page-17-0"></span>使用**Java CAPS Uploader**安装**Java CAPS**组件

此过程使用 Java CAPS Uploader 安装需要系统信息库的其他 Java CAPS 组件。其中包括 不是使用 Java CAPS 安装程序或 NetBeans IDE 更新中心安装的所有 SAR 文件。通过 Uploader,您还可以下载和解压缩 ZIP 文件。

如果使用 Internet Explorer, 并且希望具有能够放大和缩小的"连接映射", 则需要 Enterprise Manager SVG Plugin for win32。如果使用 Internet Explorer, 并且不安装 SVG 插件, 则 Enterprise Manager 将使用 Javascript (而不是 SVG)显示"连接映射"。在这种 情况下,您将无法使用放大和缩小功能。Enterprise Manager SVG Plugin for win32 位于 Java CAPS Uploader 中的"辅助"下。Firefox 具有内置的 SVG,不需要此插件。

注 **–**某些适配器要求额外的安装过程。有关详细信息,请参见[《安装第三方](http://docs.sun.com/doc/820-5917)JAR文 [件》](http://docs.sun.com/doc/820-5917)。

### ▼ 使用**Java CAPS Uploader**安装**Java CAPS**组件

此任务假定已使用 Java CAPS 安装程序安装了系统信息库,并且 Java CAPS Uploader 正 在运行。Java CAPS Uploader 安装需要系统信息库的不基于 JBI 的 Java CAPS 组件。 开始之前

> 提示 **–** Java CAPS Uploader 运行后,"帮助"选项卡会打开"使用 Java CAPS Uploader 安装 Java CAPS 组件"主题, "文档"选项卡会打开 SDN Web 站点上的 "Sun Java Caps Documentation" (Sun Java CAPS 文档)选项卡。

- 要启动系统信息库,请导航到您安装**Java CAPS**的基目录,并启动适当的可执行文件。 **1**
- 启动**Web**浏览器,并在**"**地址**"**行中输入**http://Hostname:PortNumber**,其中: **2**
	- **Hostname** 是您安装系统信息库的服务器的 TCP/IP 主机名,而不是系统信息库本身 的名称。
	- **PortNumber** 是您在系统信息库安装过程中指定的端口号。
- 要登录到**Java CAPS Uploader**,请输入您的用户名和密码。 **3**

注 **–**用户名默认为"admin",密码默认为"adminadmin"。

此时会启动 Java CAPS Uploader, 同时列出已安装的组件。

- <span id="page-18-0"></span>要安装其他**Java CAPS**组件,请选择**"**单击以安装其他产品。**" 4**
- 在**"**选择要安装的**Java Composite Application Platform Suite**产品**"**下,打开一个产品名称 **5** 类别(例如**"**核心产品**"**或**"OTD"**),通过选中组件左侧的框来进行选择,完成后,单 击**"**下一步**"**。

注 **–** "eGate" 和 "eWay" 是发行版 6 之前的术语。要了解它们当前代表的含义,请参 见《[Java CAPS](http://docs.sun.com/doc/820-5487) 安装规划》。

在**"**选择要安装的文件**"**对话框上,导航到适当的**SAR**文件(有关**SAR**文件的位置,请参 **6** 见《**Java CAPS**[安装规划》](http://docs.sun.com/doc/820-5487)),选择该文件并单击**"**下一步**"**。

注**–**如果决定不想上载某个特定组件,请单击"跳过"移至下一个组件。但是,在某些情 况下,您可能由于依赖性的原因而无法跳过某个上载操作。

重复此步骤,直至选择了所有 SAR 文件。

Java CAPS Uploader 将选定的组件上载到系统信息库。

### ▼ 使用**Java CAPS Uploader**下载和展开**ZIP**文件

许多 Java CAPS 组件是以 ZIP 文件格式提供的。将 Java CAPS 可执行文件复制到安装目 录时,这些 ZIP 文件将显示在 Java CAPS Uploader 中的"下载"选项卡下。

注 **–**要安装适配器插件以及"下载"选项卡下所列的某些其他插件,请参见第20[页中的](#page-19-0) "使用 Enterprise Manager Web [应用程序管理器安装插件"。](#page-19-0)

此任务假定系统信息库正在运行,并且您已启动了 Java CAPS Uploader。 开始之前

在**Java CAPS Uploader**中,单击**"**下载**"**选项卡。 **1** 此时将显示可从系统信息库下载的组件列表。

注 **–**在此例中,我们将下载CommandLineCodegen。

- 在**"**要下载的组件列表**"**中选择要下载和解压缩的组件,例如**CommandLineCodegen**。 **2**
- 在**"**文件下载**"**页面上,选择**"**打开**"**以解压缩**commandlinecodegen.zip**。 **3** 此时 ZIP 文件会在解压缩程序(例如 WinZip)中打开。

#### <span id="page-19-0"></span>将所有文件解压缩到目标目录。 **4**

在此例中,您可能会将文件解压缩到 *InstallDirectory* \repository,其中 *InstallDirectory* 是您安装 Java CAPS 的文件夹。

### 使用**Enterprise ManagerWeb**应用程序管理器安装插件

此过程使用 Java CAPS Enterprise Manager Web 应用程序管理器安装 Java CAPS 组件插 件。这些插件列在 Java CAPS Uploader 中的"下载"选项卡下,包括适配器插件以及其他 产品组件(例如 Web 服务、Composite Page Designer 和 Business Process Manager)的插 件。

注 **–**某些适配器要求额外的安装过程。有关详细信息,请参见[《安装第三方](http://docs.sun.com/doc/820-5917)JAR文 [件》](http://docs.sun.com/doc/820-5917)。

### ▼ 使用**Enterprise ManagerWeb**应用程序管理器安装 **Java CAPS**插件

此任务假定已启动 Enterprise Manager。 开始之前

- 在左窗格(称为**"**资源管理器**"**窗格)中,单击**"**配置**"**图标。 "Web 应用程序管理器"选项卡会显示在右窗格中。 **1**
- 在右窗格中单击**"Web**应用程序管理器**"**选项卡。 **2** 此时将显示"指定系统信息库连接属性"对话框。
- 在**"**指定系统信息库连接属性**"**对话框上提供自定义值。 **3**
	- "主机地址"——例如:http://*host\_name:port\_number*,其中 *host\_name* 是安装系统 信息库的计算机的名称,*port\_number* 是系统信息库使用的端口号。
	- "用户名"——这是您的 Java CAPS 管理员用户名。
	- "密码"——这是您的 Java CAPS 管理员密码。
- 准备就绪后,在**"**指定系统信息库连接属性**"**对话框上单击**"**连接**"**以连接到系统信息库。 此时"从主机地址中选择要自动安装的管理应用程序"对话框将展开,以包含可安装的适 配器和其他插件。 **4**

<span id="page-20-0"></span>在**"**从主机地址中选择要自动安装的管理应用程序**"**对话框中选择您要安装的应用程序插 **5** 件,然后单击**"**安装**"**。

结果列在"指定系统信息库连接属性"对话框底部。

### 启动和停止**Java CAPS**

完成初始安装之后,导航到 Java CAPS 安装目录或您希望启动或停止的组件的安装目 录, 然后调用命今。

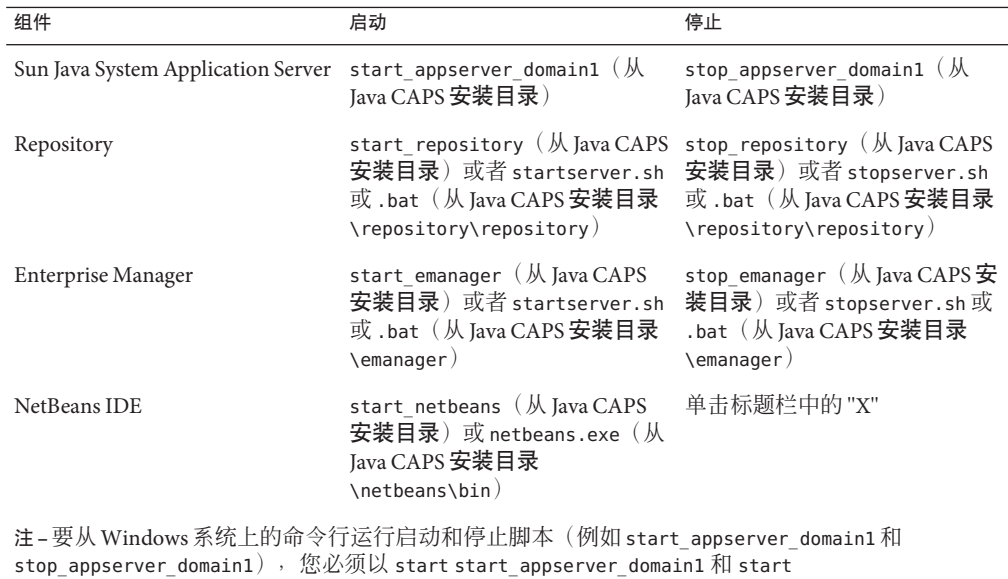

stop\_appserver\_domain1 方式运行它们。也可双击 Windows 系统上的可执行文件。

要从 UNIX 系统上的命令行运行启动和停止脚本(例如 start\_appserver\_domain1 和 stop appserver domain1),您必须以 sh start appserver domain1 和 sh stop appserver domain1 方 式运行它们。

Windows 提供了系统信息库服务管理器。要打开该管理器,请导航至安装目录 \repository\repository 并调用 servicemanager.bat 以打开"Sun Java CAPS 系统信息库服务器服务管 理器"对话框。使用此对话框安装和卸载服务,以及启动和停止系统信息库服务器。

## <span id="page-21-0"></span>从**NetBeans IDE**连接到**Java CAPS**系统信息库

如果需要的话,可从 NetBeans IDE 中连接到 Java CAPS 系统信息库。

### ▼ 从**NetBeans IDE**连接到**Java CAPS**系统信息库

- 此过程假定 NetBeans IDE 正在运行,并且 Java CAPS 系统信息库已安装且正在运行。 开始之前
	- 要从**NetBeans IDE**工具栏连接到系统信息库,请依次选择**"**工具**"**、**"CAPS**系统信息库**"**、 **1 "**连接**"**。

注 - 如果您没有任何来自版本 5.1.3 或以前版本的不基于 IBI 的 Java CAPS 项目, 则无需 连接到系统信息库。但是, 您需要 Java CAPS Uploader 来上载初始安装中未包含的其他 Java CAPS 组件 SAR 文件。

在**"**连接到**Java CAPS**系统信息库**"**页面上,确保**"**系统信息库**URL"**字段中的信息与您在安 **2** 装过程中设置的系统信息库配置相匹配,然后单击**"**连接**"**。

注**–**如果希望每次登录到系统信息库时都输入密码,请取消选定"记住密码"框。

您现在就可启动 Sun Java System Application Server。

注 **–** 如果您有安全系统,请取消阻止任何被阻止的程序,例如 Sun JMS IQ Manager。

您现在就可启动 Java CAPS Uploader。使用该程序,您可以上载和安装其余的 Java CAPS 组件。

### 导入不基于**JBI**的**Java CAPS**样例项目

样例项目可以用于实现和产品培训。您可从 Sun Developer Network (SDN) Web 站点上 的 "Sun Java Caps Documentation"(Sun Java Caps 文档)选项卡导入样例项目文件,网址 为: <http://developers.sun.com/docs/javacaps/>。

## ▼ 导入基于非**JBI**的样例项目

开始之前 确保系统信息厍正在运行,而且所有必需的 SAR 文件和组件都已加载。保存所有未保 存的工作后再继续。

打开浏览器,进入**SDNWeb**站点上的**"Sun Java Caps Documentation"**(**Sun Java Caps**文 档)选项卡。 **1**

- 在**"Check Out Java CAPS Docs"**(签出**Java CAPS**文档)下,单击**"Tutorials and Sample 2 Projects"**(教程和样例项目)链接。
- 在**"Java CAPSTutorials and Sample Projects"**(**Java CAPS**教程和样例项目)下,展开教程 **3** 列表,以显示**"Sample Project Zip File"**(样例项目**Zip**文件)链接。
- 选择**"Sample Project Zip File"**(样例项目**Zip**文件)链接,并将归档文件保存在本地机器 上。 记住保存文件的位置。 **4**
- 启动**Netbeans IDE**并连接到正在运行的系统信息库: **5**
	- **a.** 选择**"**工具**"**→**"CAPS**系统信息库**"**→**"**连接**"**。
	- **b.** 提供或接受登录名、密码等的值。
	- **c.** 单击**"**连接**"**。
- 打开或创建基于**Java CAPS**系统信息库的项目。 **6**
- 右键单击**Java CAPS**项目,并在上下文菜单中单击**"**导入**"**→**"**项目**"**。 **7**
- 在**"**导入管理器**"**对话框中,浏览到样例项目归档文件的位置。 **8**
- 选择样例项目归档文件,例如prjBatch Inbound LocalFileIn FTPOut.zip,然后单 击**"**导入**"**。 **9**
- 成功导入样例项目后,单击**"**关闭**"**。 **10**
- 对您要导入的其他项目文件重复步骤**6**。 **11**